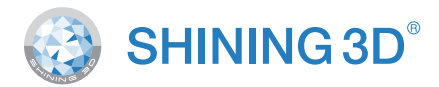

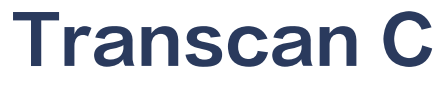

#### A Professional 3D Scanner for Diverse Industries

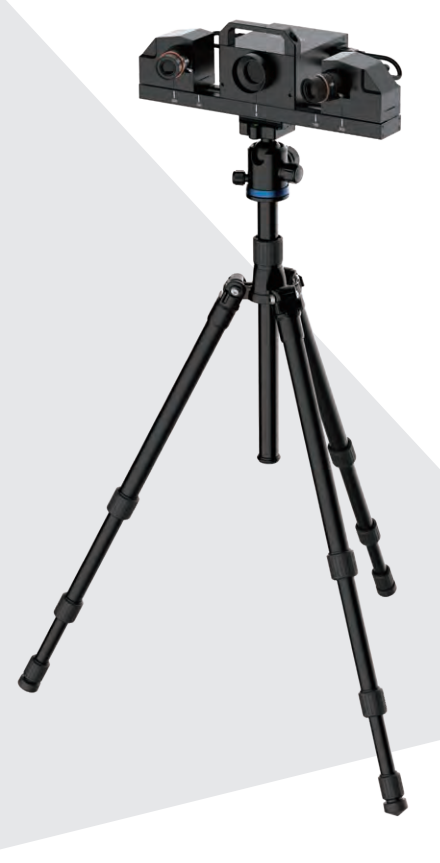

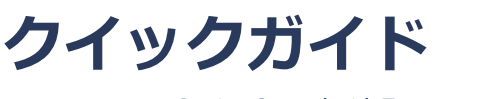

Getting Started with Transcan C

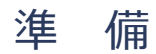

内容物リスト

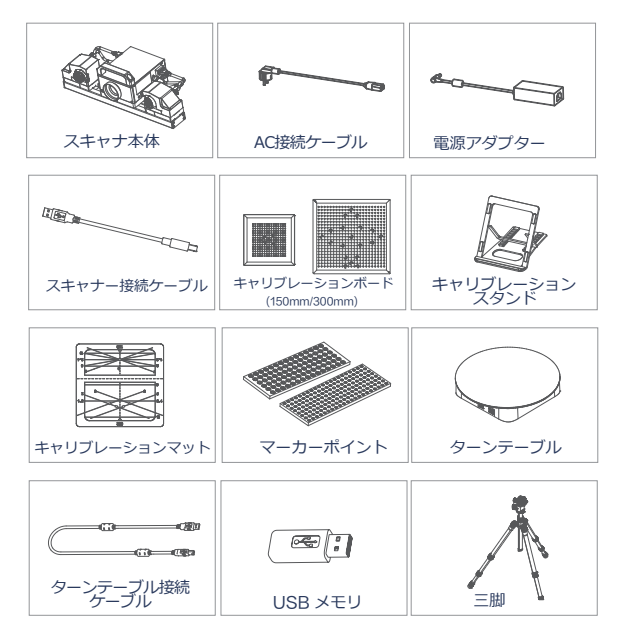

## 別売ライトボックス

Power: 60W

lumen:12000-13000LM

input voltage: 110-240V

color temperature:5500K±200K

## 要求されるPCスペック

Recommended setting

OS: Win10/11, 64 bits

CPU: I7-8700 以上

Graphics card: NVIDIA GTX1060 以上 (RTX推奨)

RAM:32G以上

VRAM: 4G以上

USB port: high speed USB 3.0 ポート X 1 USB 2.0 port X 1

## 機器の接続

### **STEP 01**

 $\overline{a}$ j. **II** n, n, ×  $\mathbf{r}$  $\bar{\alpha}$  $\bar{a}$  $\bar{a}$  $\bar{a}$ I. Î, ×  $\bar{a}$  $\bar{a}$  $\bar{a}$  $\bar{a}$  $\bar{a}$  $\bar{a}$ **II II II** × × × **II II**  $\bar{a}$ × ×  $\mathbf{r}$  $\bar{a}$  $\bar{a}$  $\bar{\alpha}$  $\bar{\alpha}$  $\quad \qquad \blacksquare$ j.  $\bar{\alpha}$ Î.

### スキャナーの組み立て

1. 三脚を開き、脚を伸ばして各部のネジをしっかり締めてくださ い。平坦で強固な床に設置します。

2. 必要に応じて2のネジをゆるめ、スキャナーの高さを調整して ください。調整後は2のネジを再度しっかりと締め、固定してくだ さい。

3. 三脚からアダプターブロックを取り外し、スキャナーの底面に 取り付けてください。

4. スキャナーアセンブリを三脚の上部の溝に挿入し、向きを調整 し、❶のネジを締めて図のように固定します。

5. 必要に応じて、2のネジを緩め装置の高さを微調節してくださ い。その各部の締めこみを再度確認してくださいを締めます。.

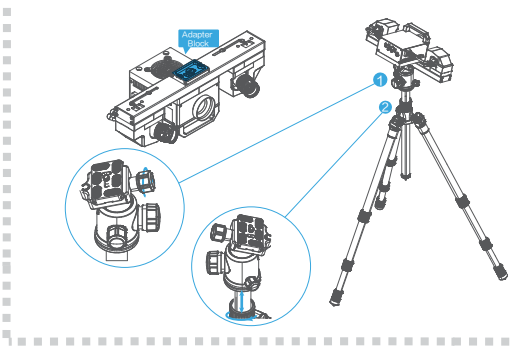

**STEP 02**

> п I. ×. ×. Î. Î. Î.  $\bar{\alpha}$ Ì. Î. Ì. Ė Ì. Î.

> ×  $\mathbb{R}^2$  $\blacksquare$  $\blacksquare$  $\blacksquare$  $\bar{\alpha}$  $\bar{\alpha}$ m, m,  $\bar{a}$  $\blacksquare$  $\bar{a}$

> $\bar{a}$

×

### スキャナーの接続

- 1. ❹の電源ボタンがオフになっていることを確認ください。
- 2. **6**の電源アダプターにACケーブルを接続します。
- 3. 電源アダプターを本体❸のポートに接続します。
- 4. 電源アダプターをコンセントに挿してください。
- 5. ❷のポートにUSBケーブルを挿し、PC側のUSB3.0ポートに 接続してください。

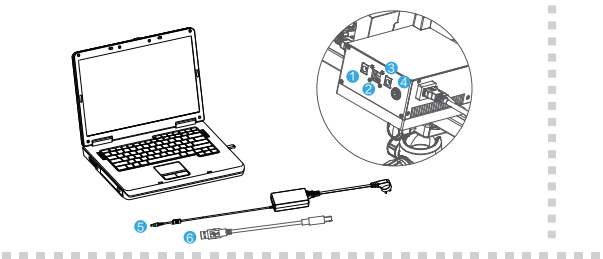

## ハードウェアの接続

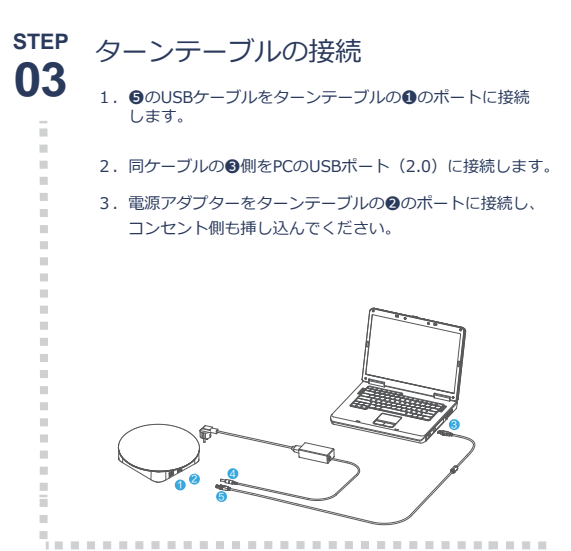

## ライトボックスの接続

1. Connect the scanner lightbox cable  $\bullet$  to the lightbox power cable  $\bullet$  .

2. Connect the scanner lightbox cable  $\bigcirc$  to the one-to-four connection cable  $\bullet$ .

3. Connect the scanner lightbox cable  $\bullet$  to the LAMP interface shown on the back of the scanner.

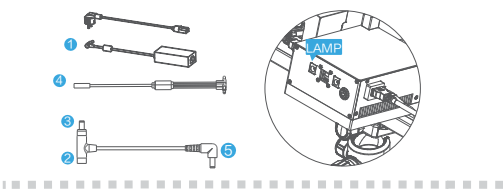

#### Note:

the so lightbo cable. **CONTRACTOR** 

 $\overline{\mathbf{z}}$ . Ma $\overline{\mathbf{z}}$  are testing and  $\overline{\mathbf{z}}$  are testing and 3. Afte ライトボックスはありません selecting the texture production projects in the light project, it will be current texture

the prompt **対応商品が用意できましたら** 4. Whether **お知らせいたします** ther open the

1. The light box switch is used in conjunction witch button in  $\mathbf{r}$ 

×.

**STEP 04**

> F ×  $\mathbf{m}$ n. n.  $\blacksquare$  $\mathbb{R}^2$  $\mathbb{R}^2$  $\bar{\alpha}$  $\mathbb{R}^2$  $\bar{\alpha}$  $\bar{\alpha}$  $\bar{\alpha}$ j. j.  $\bar{\alpha}$ Î.  $\blacksquare$ Î.  $\bar{\alpha}$ F Ì.

scanning state, please choose whether to according to according to according to

5. Make sure the light box connection cable is connected in the connection cable is connected in the correct order, and the ports connected to each lamp are connected to one-to-four adapter

. . . . . . . .

## ソフトウェアの ダウンロード

**STEP 01**

j.

http://www.einscan.com/support/download/ から最新版を ダウンロードできます。お買い求めのUSBメモリの中にも現在の 最新版が保管されています。

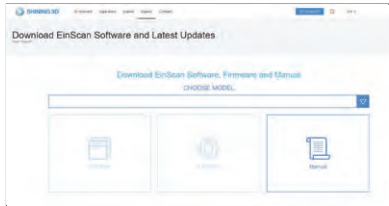

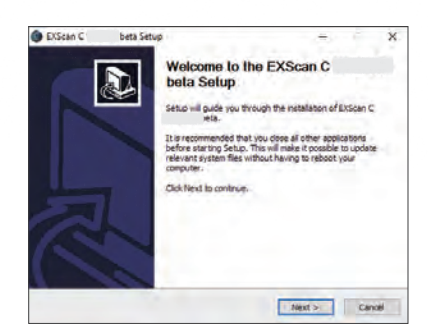

操作手順

- 1.ソフトウェアインストール
- 2.アクティベーション
- 3. スキャナーとキャリブレーション器具の配置
- 4.レンジ選択(150/300㎜)
- 5. 距離に応じたレンズとキャリブレーション器具 の位置を設定

....................................

- 6.プロジェクター絞りの調整
- 7.レンズの方向を調整
- 8.レンズ絞りを調整
- 9. レンズのピントを調整
- 10. ターンテーブルなどの機器を接続

 $\bar{a}$  $\overline{a}$  $\alpha$  $\alpha$  $\alpha$ 

## キャリブレーション

スキャナーが最適な精度と品質でスキャンすることを保証するためにキャリブ レーションが必要です。ご購入後初めてソフトウェアをインストールすると、 自動的にキャリブレーションインターフェースに進みます。

300mmと150mmのスキャン範囲には、異なるキャリブレーションボードを 使用します。キャリブレーションメニューの指示に従って、対応するキャリブ レーションボードを選択してください。

#### キャリブレーション手順

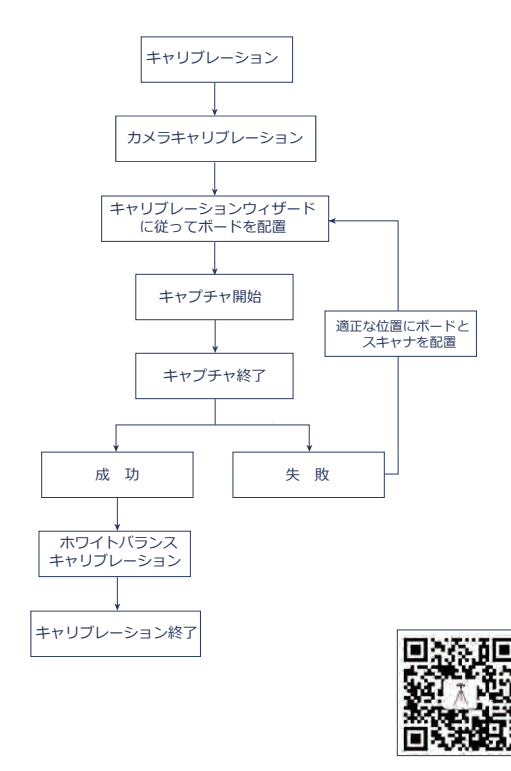

参考ムービー

#### 注意事項:

キャリフレーションホードは傷、汚れかつきやすいので亅寧に扱ってくたさい。<br>両面にキズや汚れがつかないよう、常にきれいな状態で使用してください。

- 1. キャリブレーションボードは、同じシリアル番号のスキャナーとマッチング しています。異なるキャリブレーションボードを使用すると、良好なスキャ ンデータや最適な精度を生成することができません。
- 2. 汚れた場合は精製水とマイクロファイバータオルを使用してください。アル コールや他の化学液体は使用しないでください。
- 3. キャリブレーションボードの損傷を防ぐため、ボードを落としたり、ボード の上に重い物や無関係な物を置いたりしないでください。
- 4.使用後は、すぐに付属のベルベット袋に収納してください。

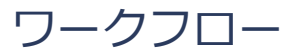

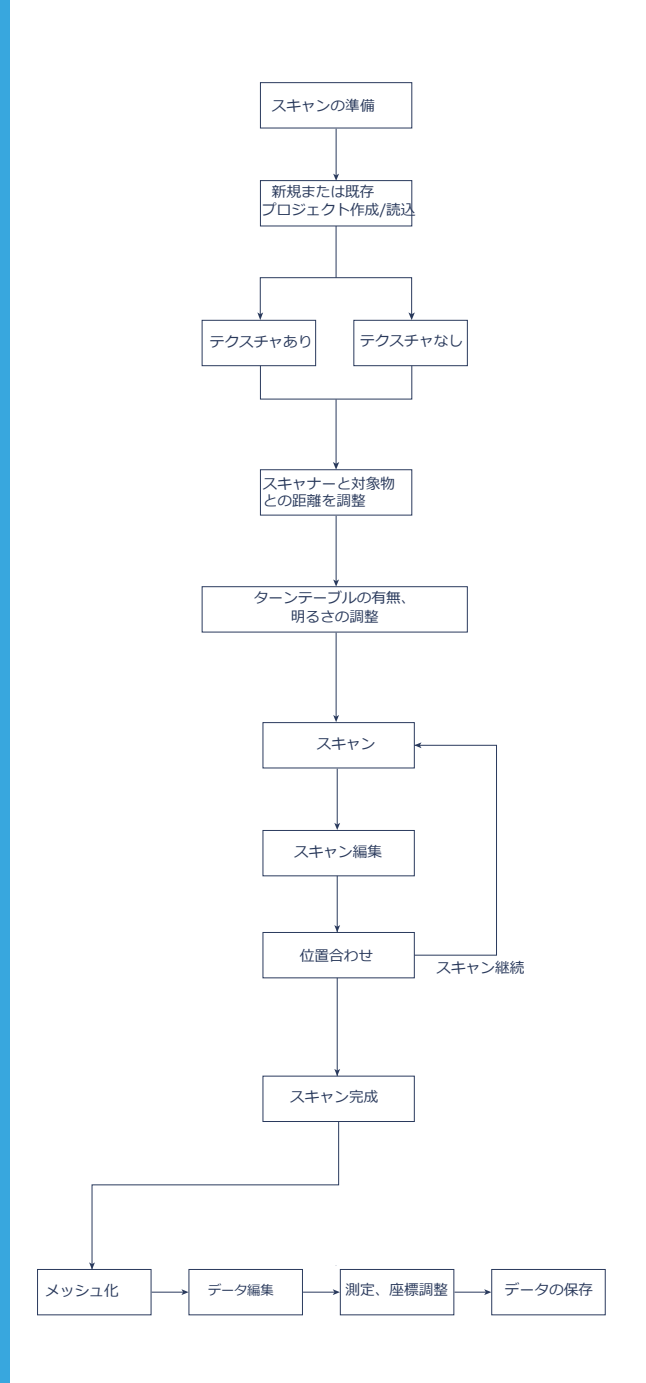

テクニック

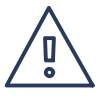

### 難易度の高い、または不可能な対象物

- 透明な硝子やアクリル
- 反射の強い表面
- 光沢や黒のある表面

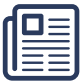

#### 解決方法

粉末スプレーやマスキングテープなど

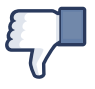

#### スキャンを推奨できない対象

- 向きを変えると形状が変わる柔らかいもの
- 奥行の深い中空体やパイプの中など
- 髪やモヘアのような細い構造物

# 焦点距離について

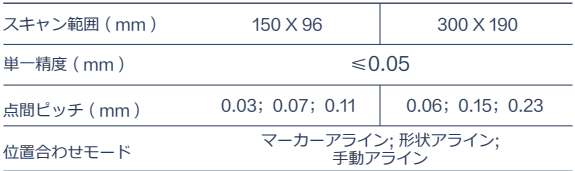

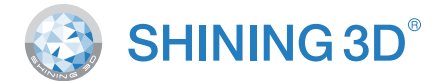

**テクニカルサポート**

Register at support.shining3d.com for support or contact through:

For more videos of the scanners, please follow our YouTube channel " SHINING 3D" .

#### **メーカー本部**

SHINING 3D Tech. Co., Ltd. Hangzhou, China P: +86-571-82999050 Email: sales@shining3d.com No. 1398, Xiangbin Road, Wenyan, Xiaoshan,Hangzhou, Zhejiang, China, 311258

#### **アメリカ支部**

SHINING 3D Technology Inc. San Francisco, United States P: +1415-259-4787 Email: sales@shining3d.com 1740 César Chávez St. Unit D. San Francisco, CA 94124

#### **ドイツ支部**

SHINING 3D Technology GmbH. Stuttgart, Germany P: +49-711-28444089 Email: sales@shining3d.com Breitwiesenstraße 28, 70565, Stuttgart, Germany

#### **www.shining3d.com**